# $\bigcap \limits_{}^{\sim}$ MULHERES +TEC

**CP 01/2023 - 2ª Edição**

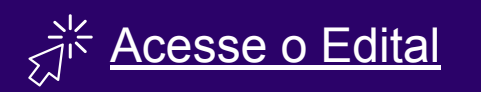

[Acesse a Plataforma Fapesc](http://plataforma.fapesc.sc.gov.br/fapesc/#/public/login)

#### Dúvidas

mulheresmaistec@fapesc.sc.gov.br  $\%$  (48) 3665-4869  $\circ$  13 às 19h

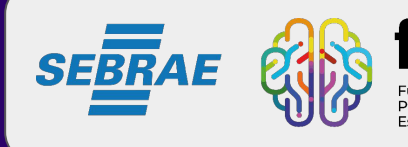

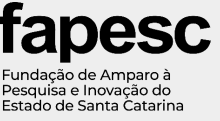

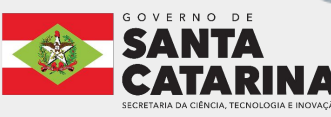

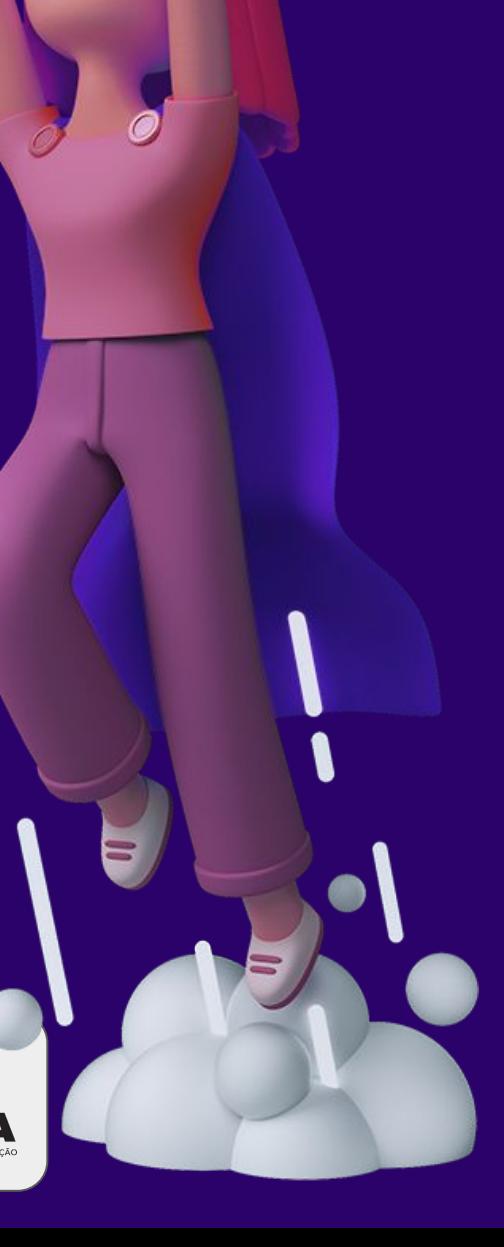

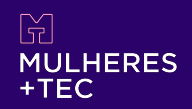

#### **Antes da submissão:**

- Leia atentamente o edital;
- Entenda se sua empresa atende aos requisitos listados;
- Deixe a documentação necessária para admissibilidade já separada e renomeada em PDF;
- Preencha com atenção os campos obrigatórios, cada item conta pontos na análise do seu projeto;
- A cada preenchimento e/ou troca de tela, lembre-se de salvar para evitar perder informações;
- Não deixe para fazer a submissão no último dia/hora, o sistema pode estar congestionado e ocorrer falhas.

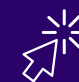

**.**<br>ELink de acesso Plataforma Fapesc

<http://plataforma.fapesc.sc.gov.br/fapesc/#/public/login>

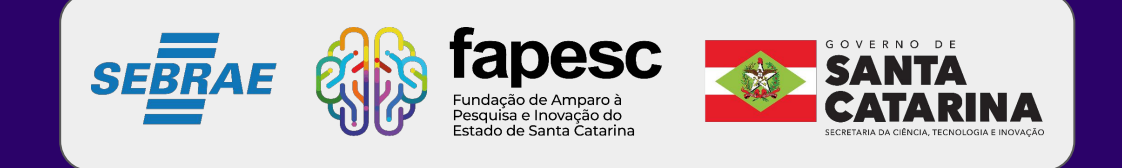

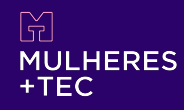

#### **Como faço a minha submissão?**

1 - Acesse a Plataforma Fapesc 2 - Se ainda não tiver, faça seu cadastro

**Link de acesso Plataforma Fapesc** 

<http://plataforma.fapesc.sc.gov.br/fapesc/#/public/login>

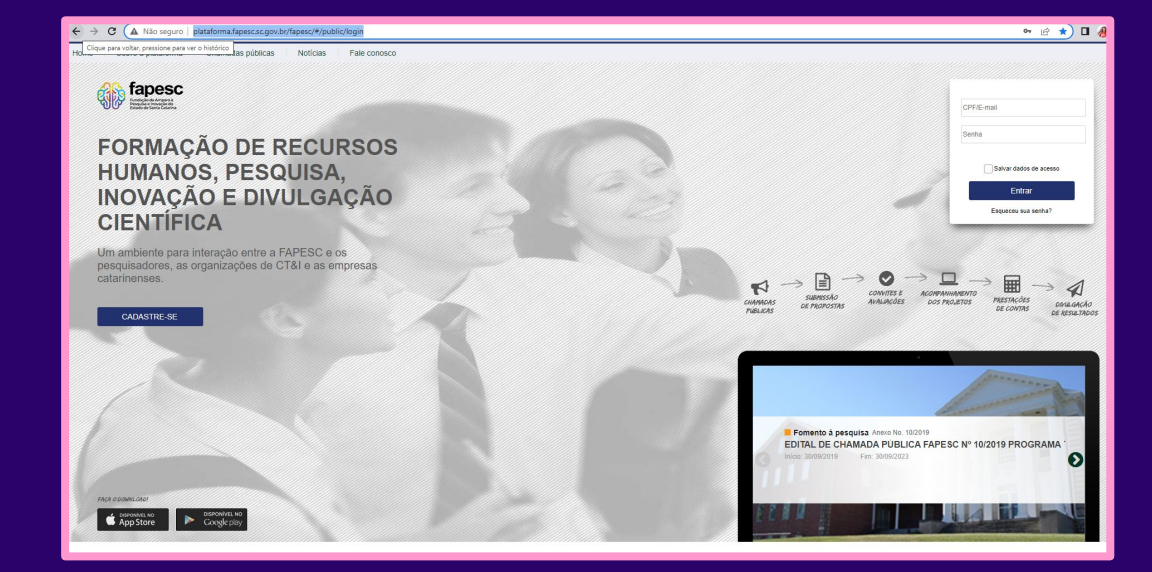

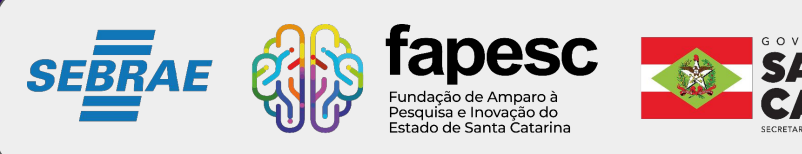

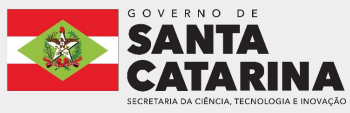

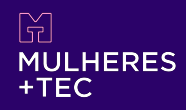

# 3 - Procure em 'Programas abertos para submissão de projetos' 4 - Role até o fim da página e clique em

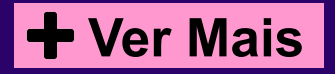

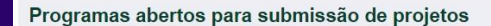

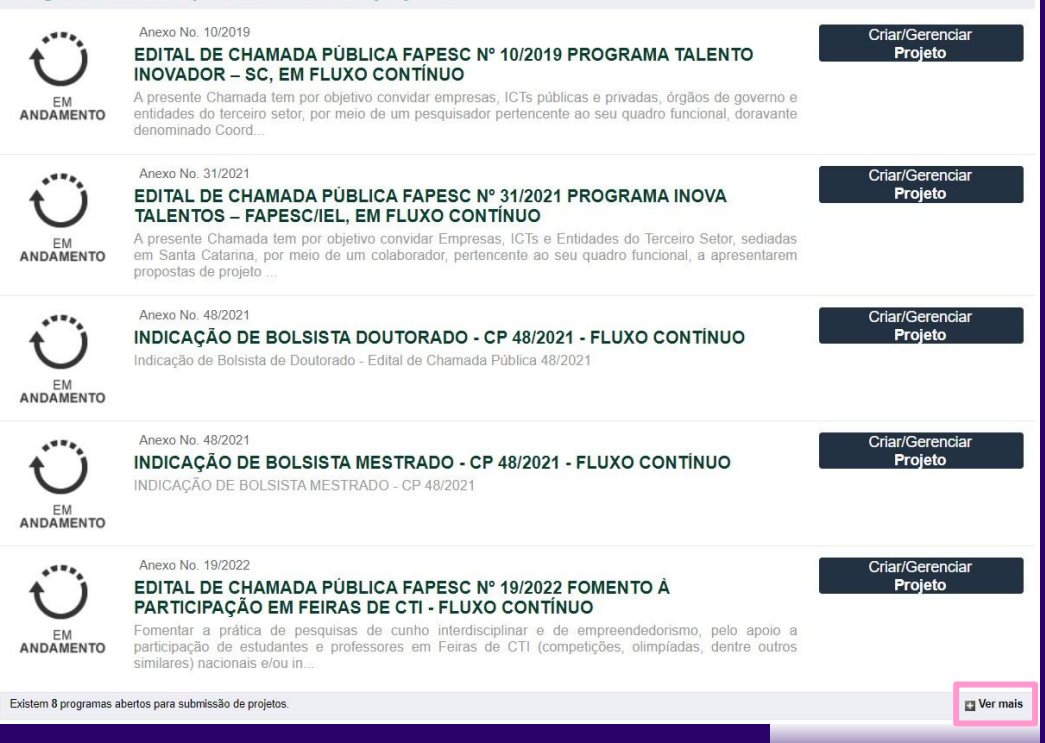

Ver mais

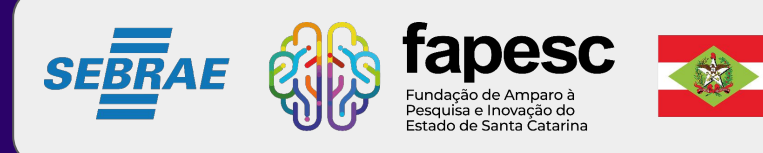

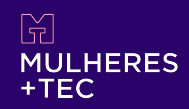

# 5 - Vá em Criar/Gerenciar Projeto

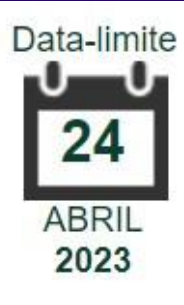

Anexo No. 01/2023

#### EDITAL DE CHAMADA PÚBLICA FAPESC Nº 01/2023 PROGRAMA MULHERES+TEC 2ª edição

Apoiar Startups lideradas por mulheres, de forma a contribuir para o aumento da representatividade feminina no cenário empreendedor estadual e nacional, por meio de recursos de subvenção econômica (recursos não reembolsá...

Criar/Gerenciar Projeto

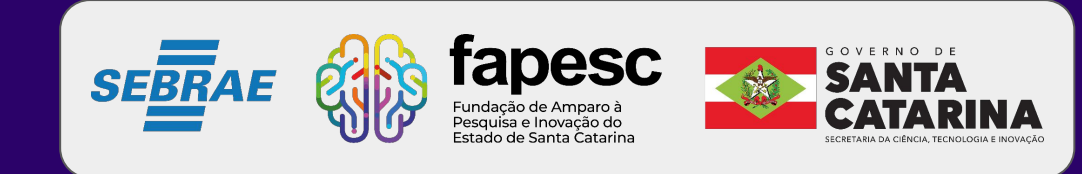

6 - Nessa etapa, os campos estarão aptos para preenchimento (imagem à direita). Observe que ao final a barra completará 100% do preenchimento, ficando totalmente verde.

#### **ATENÇÃO!**

Para cada campo preenchido salve as informações antes de passar para a próxima etapa, dessa forma seu projeto (e as etapas) ficará salvo em 'Meus projetos', com status \*\*EM RASCUNHO\*\*, conforme demonstra a imagem abaixo. Salve sempre seu projeto!

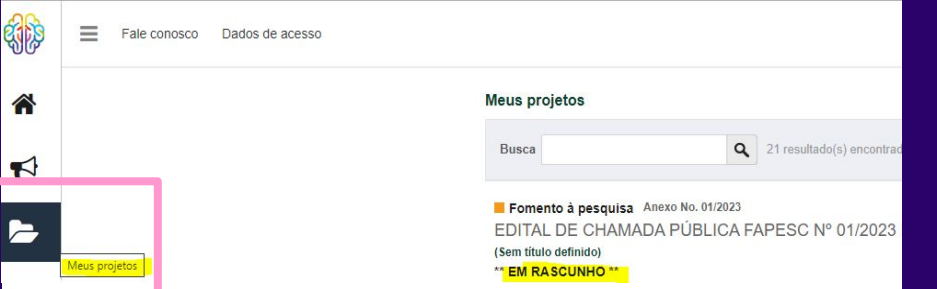

# **Como faço a minha submissão?**

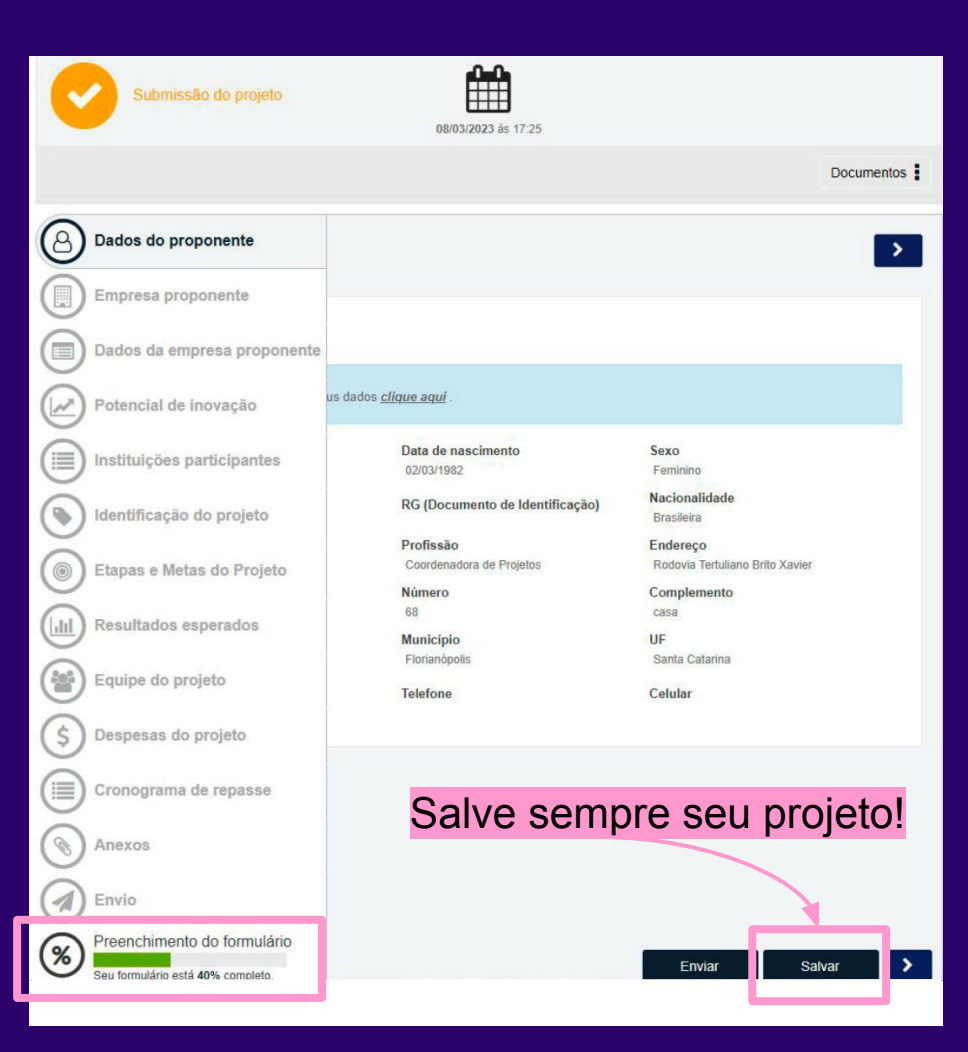

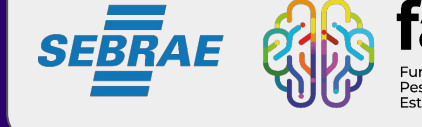

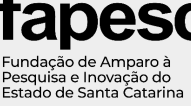

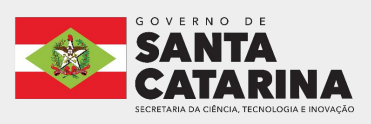

**MULHERES**  $+TEC$ 

#### **Identificando os campos de preenchimento**

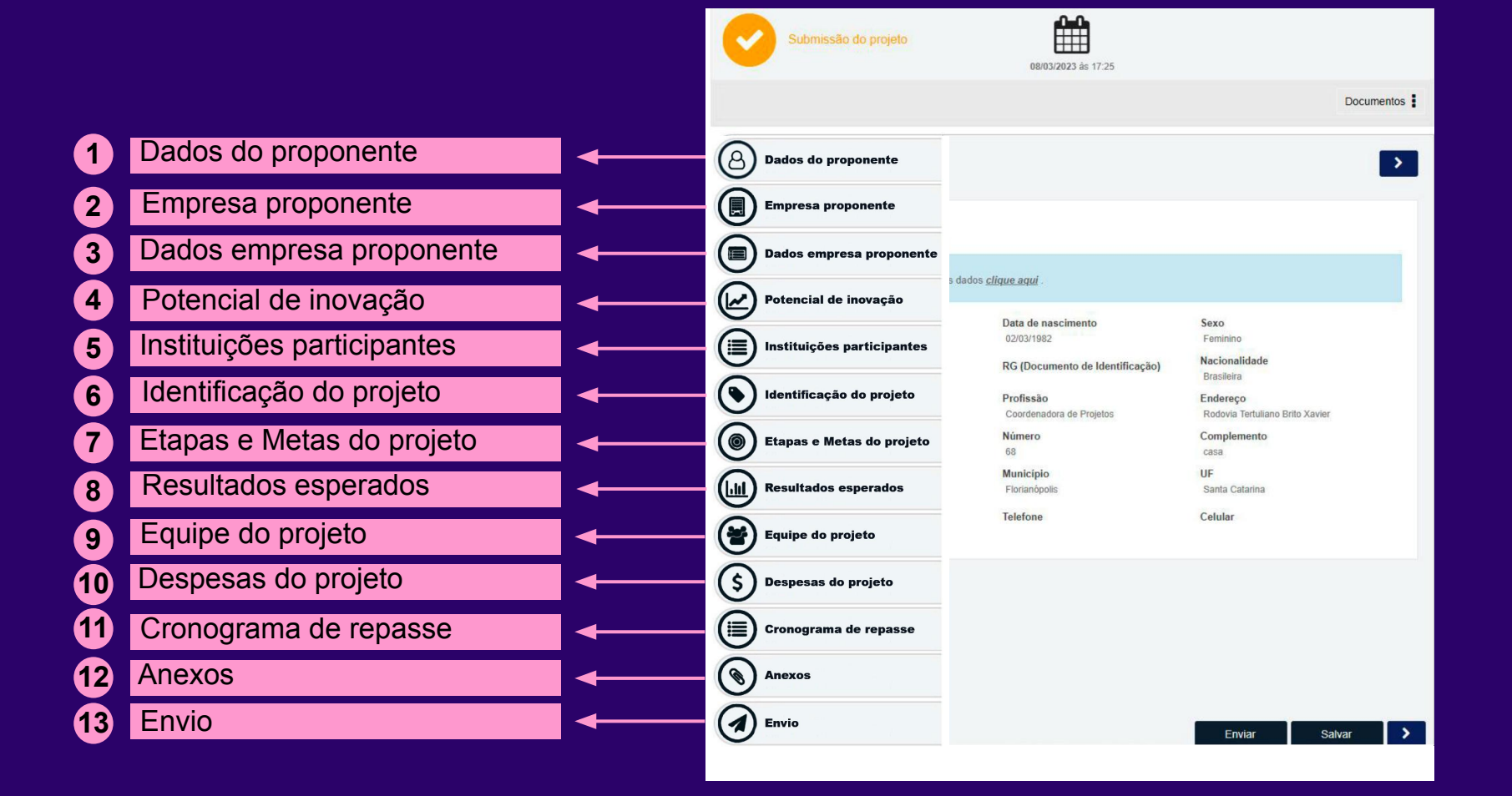

#### **A seguir, explicaremos cada campo a ser preenchido.**

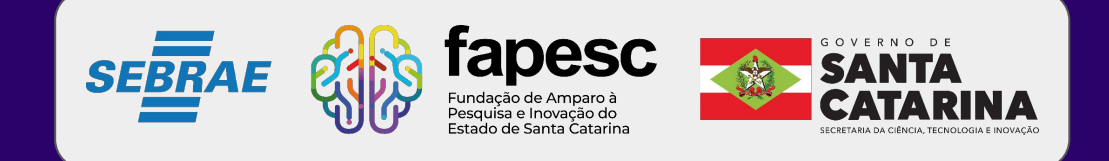

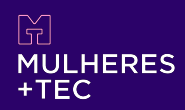

Nessa etapa você começará a inserir nos campos as informações do seu projeto, empresa e equipe.

São diversas informações de preenchimento obrigatório, atenção aos campos que constam com. *\**

#### **LEMBRE-SE!**

Em cada etapa salve as informações antes de passar para a próxima, para evitar retrabalho.

Não esqueça de ler o edital, nele constam diversas informações que podem auxiliar na submissão.

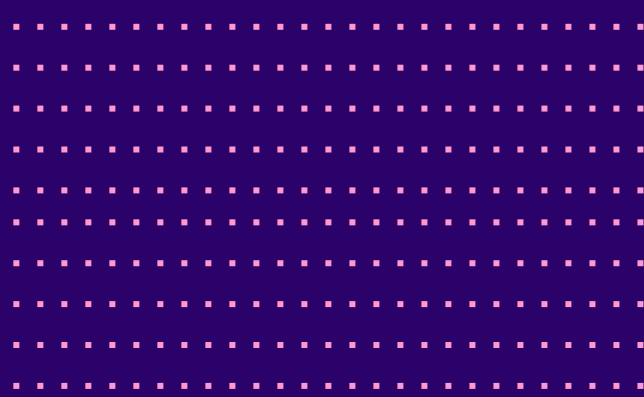

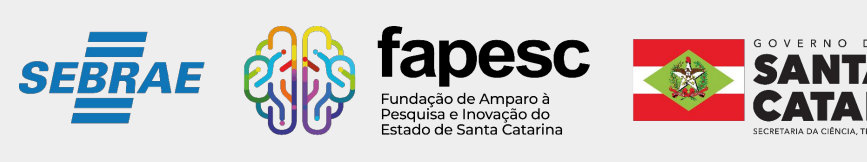

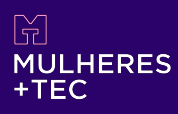

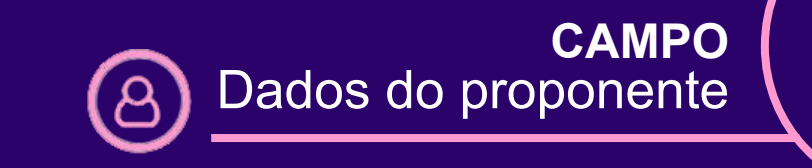

**1**

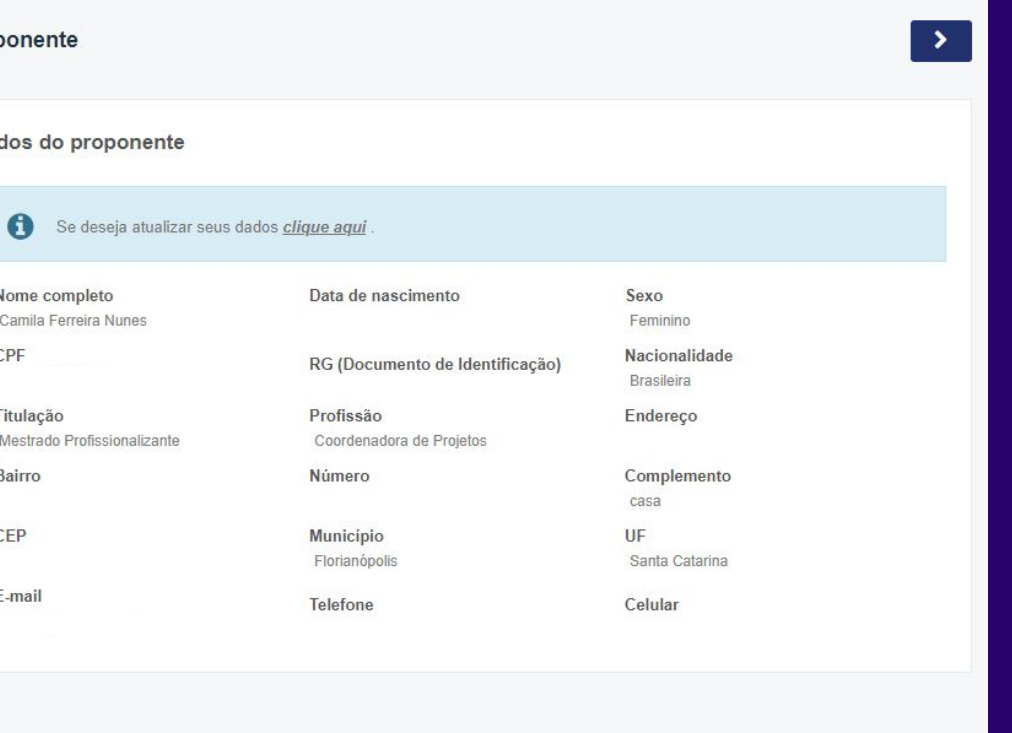

**ATENÇÃO PROPONENTES!**

É necessário estar com o cadastro atualizado (e-mail, telefone, etc.), pois as informações de contato serão retiradas desta página.

Caso seja necessário atualizar, encaminhar e-mail para: plataforma@fapesc.sc.gov.br

fapesc **SEBRAE** undação de Amparo à Pesquisa e Inovação do Estado de Santa Catarina

Enviar

5

Salvar

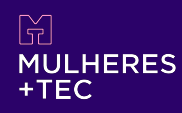

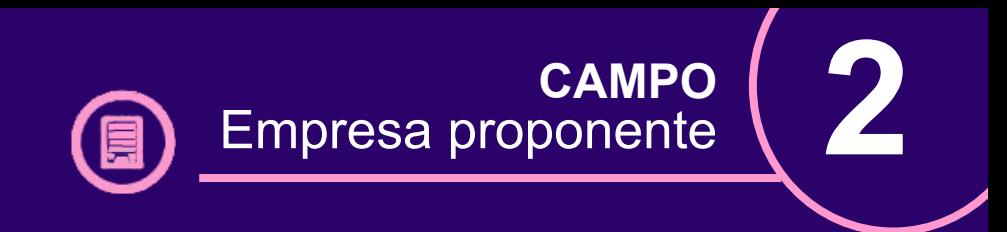

#### Para as **empresas SEM cadastro** na Plataforma Fapesc:

#### 1 - Clicar na lupa

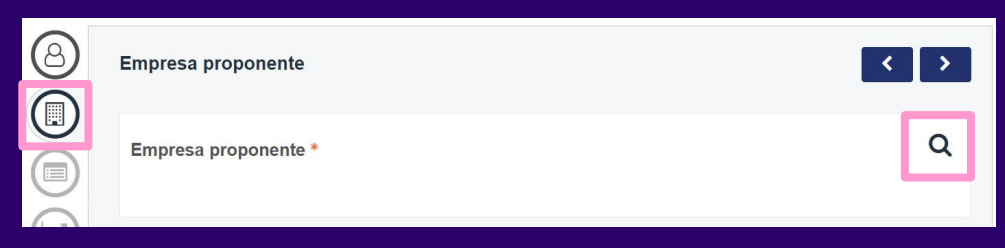

#### 2 - Clicar em adicionar

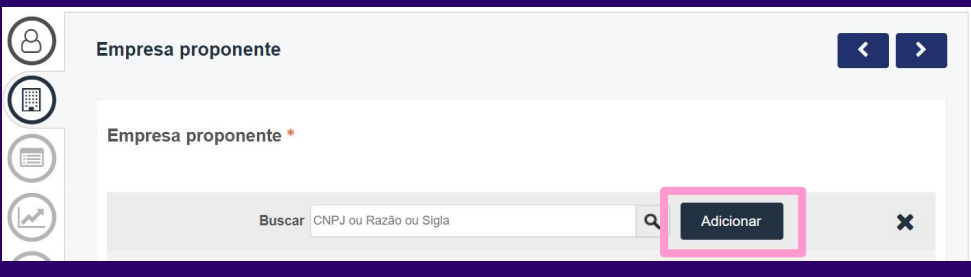

3 - Preencher TODOS os campos obrigatórios *\**4 - Clicar em salvar antes de ir para próxima etapa;

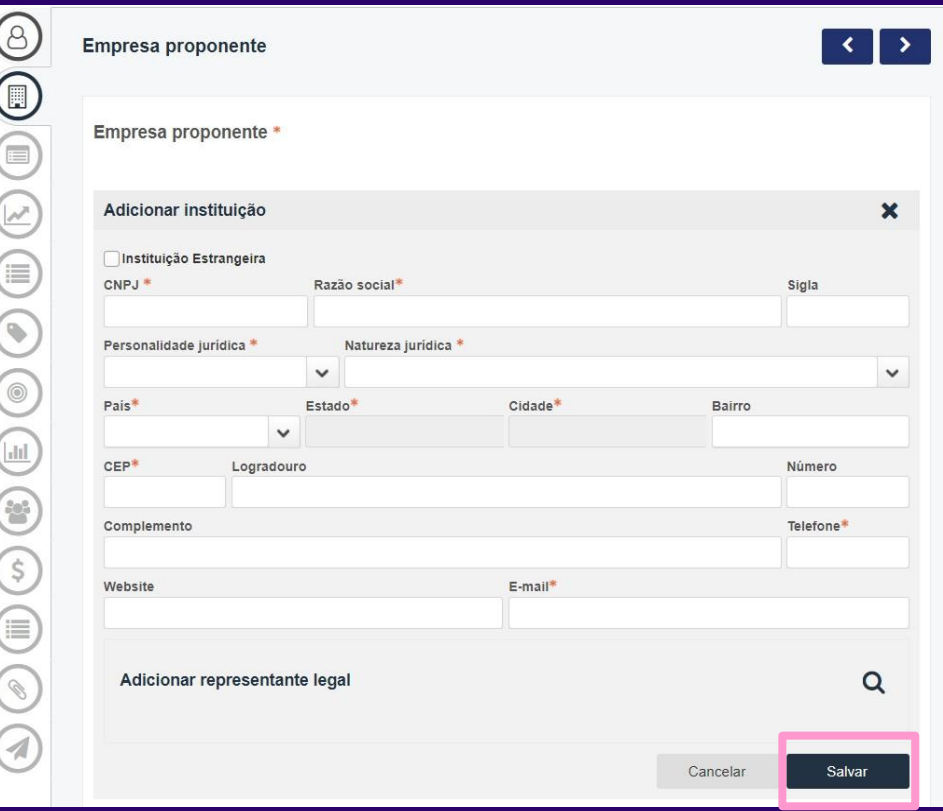

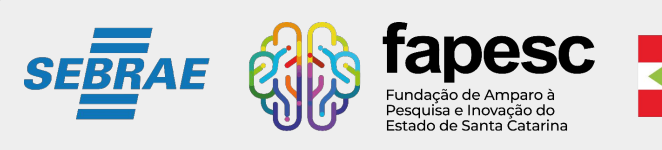

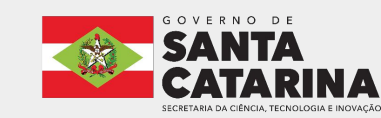

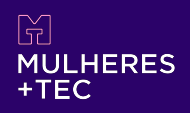

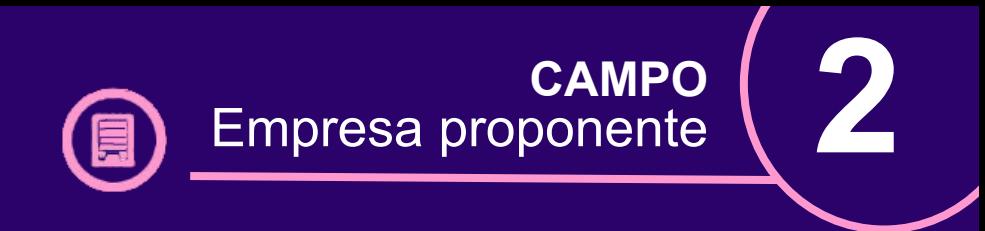

# Para as **empresas JÁ cadastradas** na Plataforma Fapesc:

#### 1 - Clicar na lupa

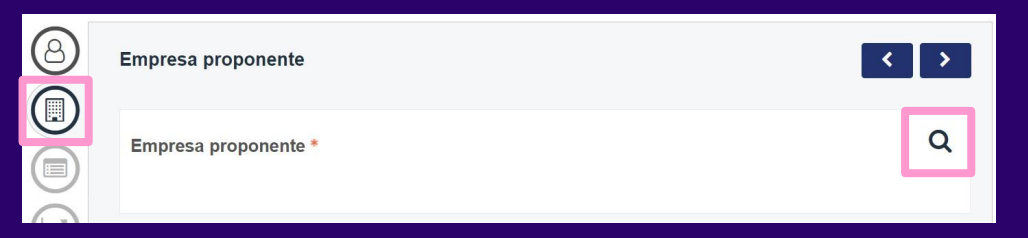

- 2 Em 'Buscar', digitar o número do CNPJ e clicar na lupa
- 3 Selecionar
- 4 Clicar em salvar antes de ir para próxima etapa

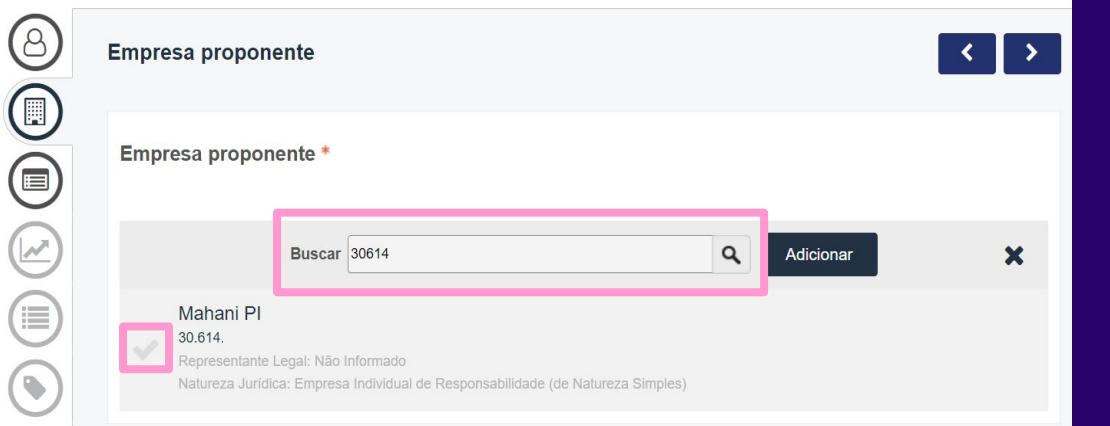

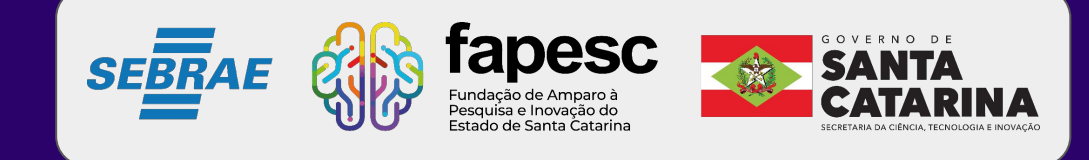

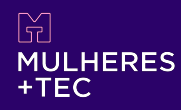

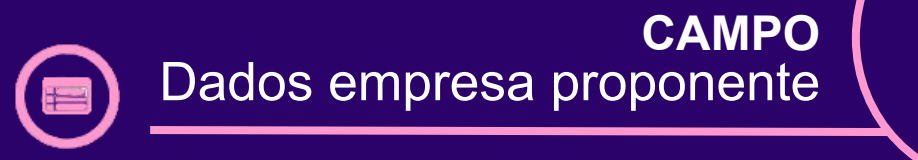

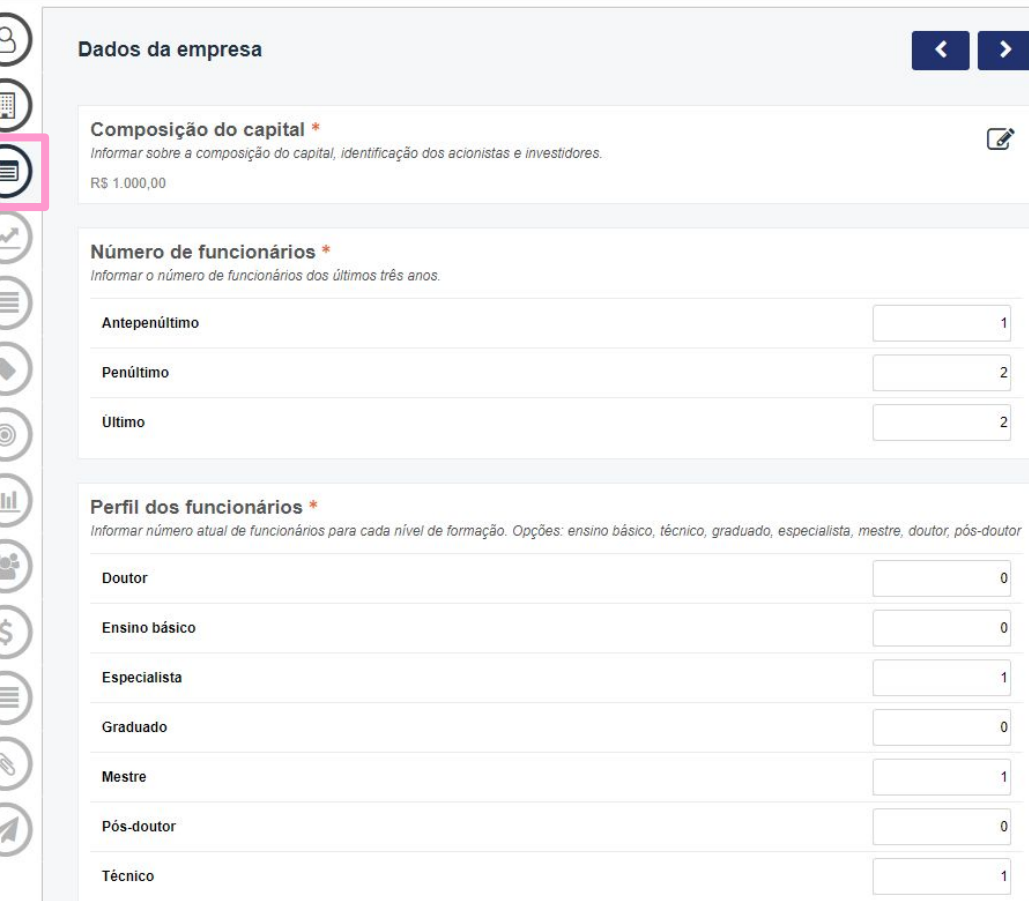

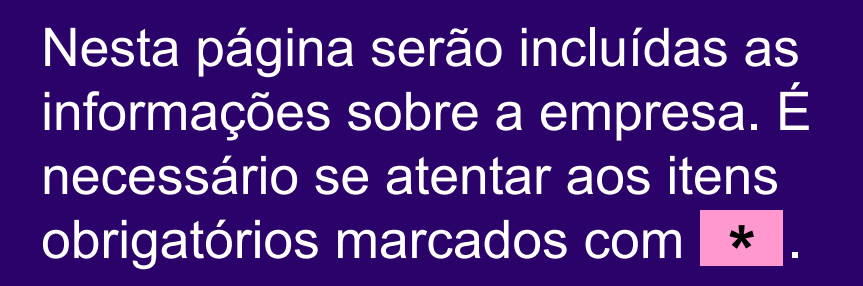

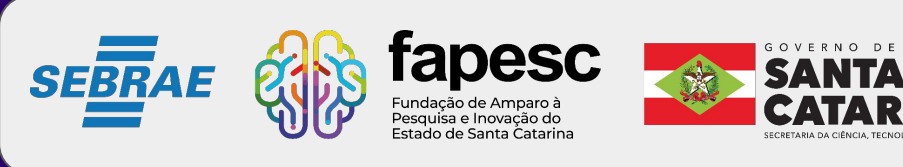

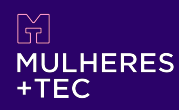

# Para empresas que têm o MVP validado e ainda não iniciaram as atividades, é possível preencher com '0' (zero) e informar na descrição do projeto, na próxima página, de maneira mais direcionada.

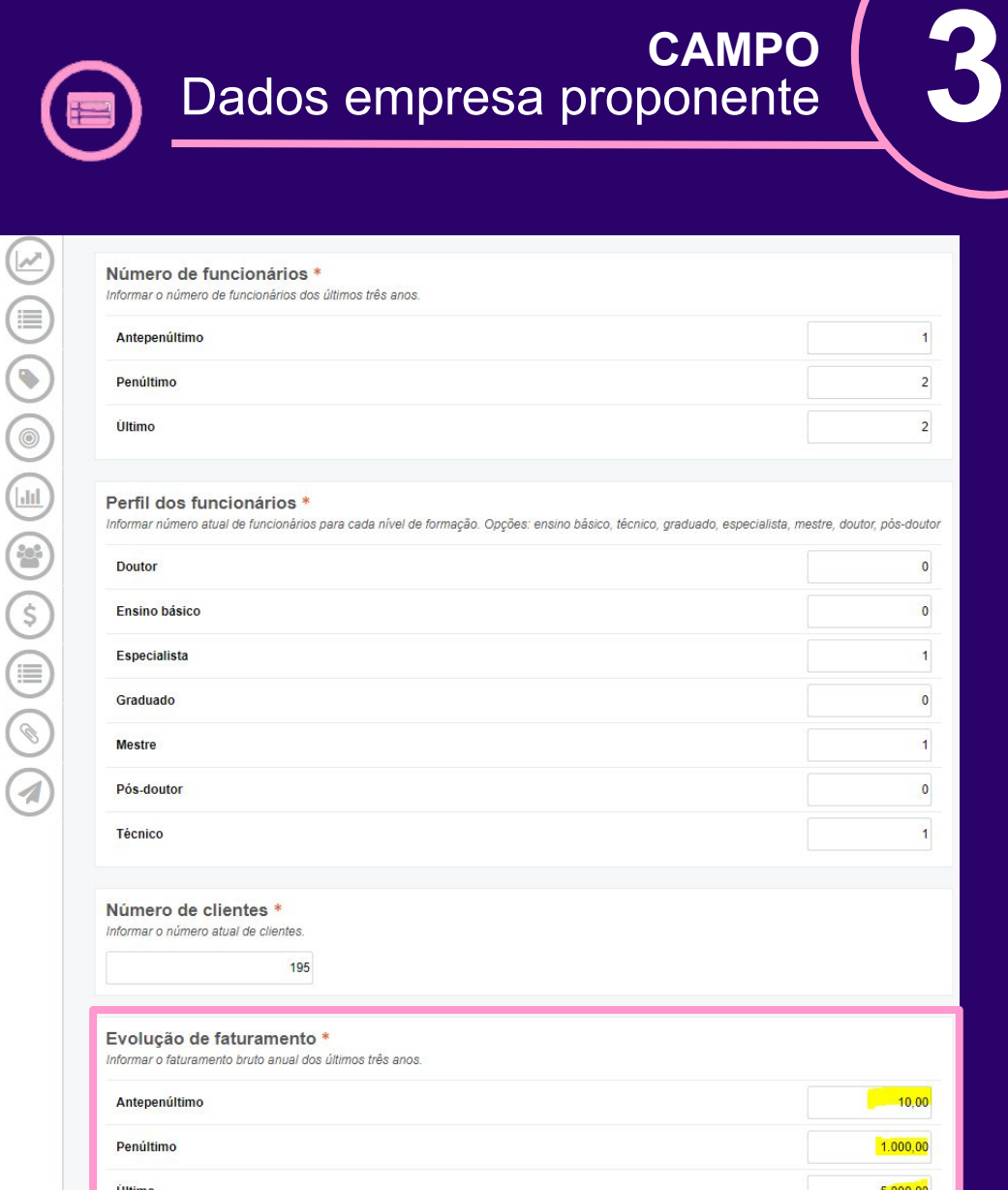

**CAMPO**

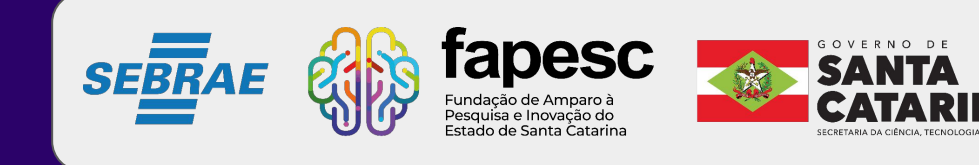

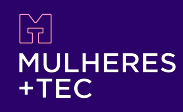

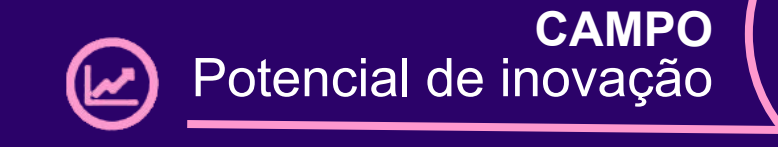

Cada campo de preenchimento tem uma breve explicação. Atenção ao preencher, pois essa sequência de informações montará seu Plano de Trabalho, que será avaliado para recebimento do recurso de subvenção.

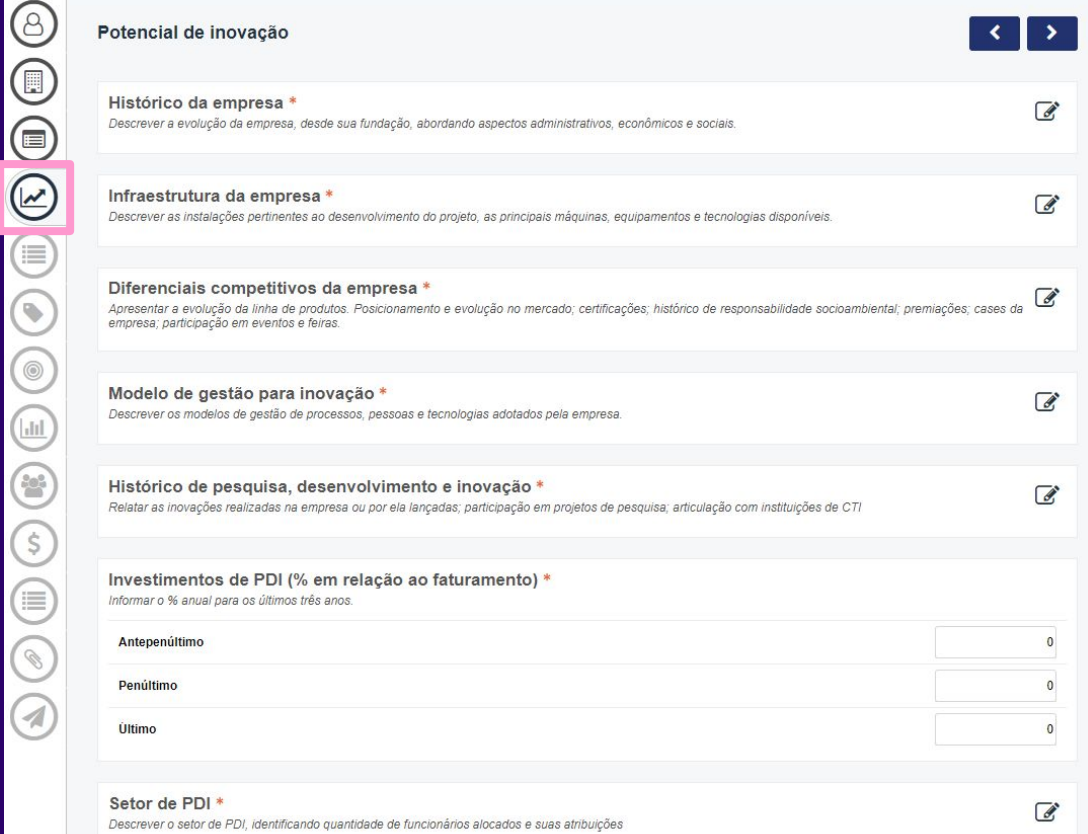

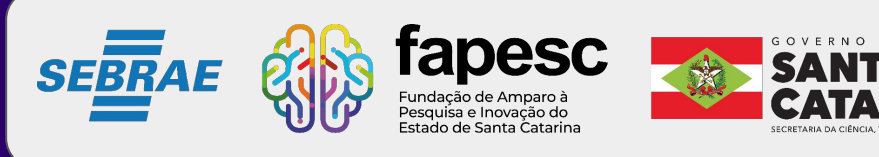

 $\left(\begin{matrix} \circ \\ \circ \end{matrix}\right)$ 

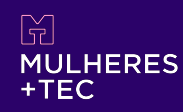

Sua empresa tem alguma parceria que irá contribuir com o projeto? Se a resposta for sim, nesta aba serão inseridas as informações das parceiras no desenvolvimento do projeto.

Observação: empresas que serão contratadas para prestação de serviços, não são consideradas parceiras.

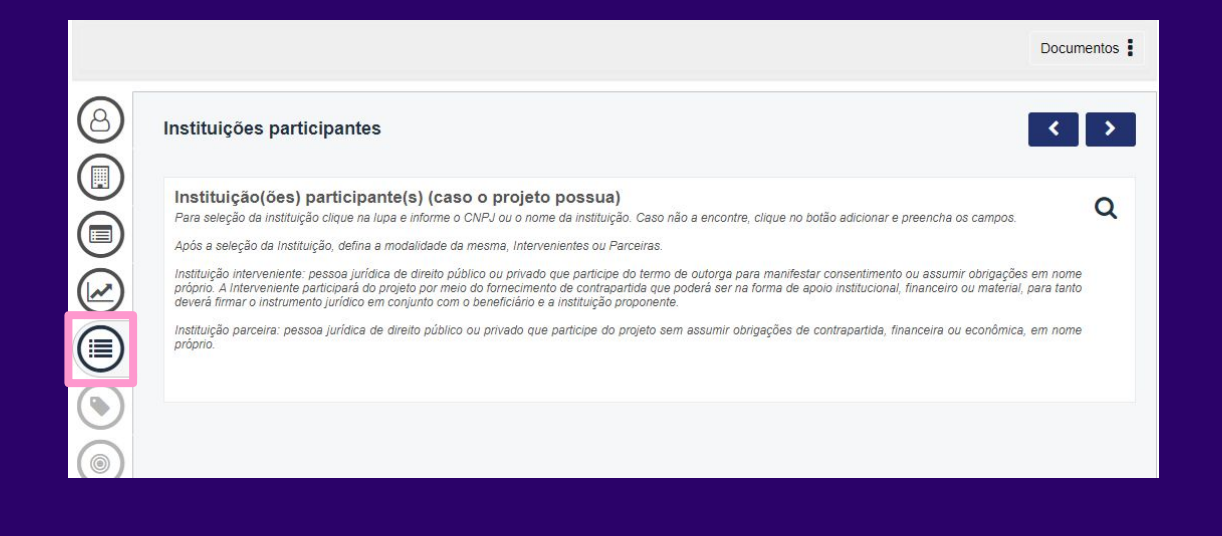

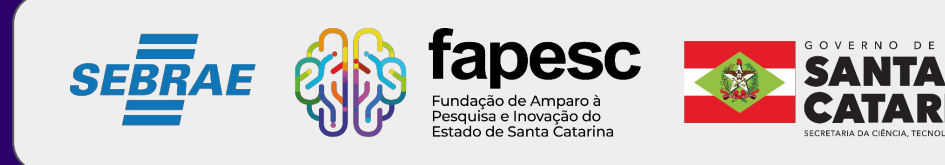

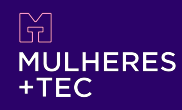

# **CAMPO** Identificação do projeto **6**

# Cada campo de preenchimento tem uma breve explicação. Atenção ao preencher, pois essa sequência de informações montará seu Plano de Trabalho, que será avaliado para recebimento do recurso de subvenção.

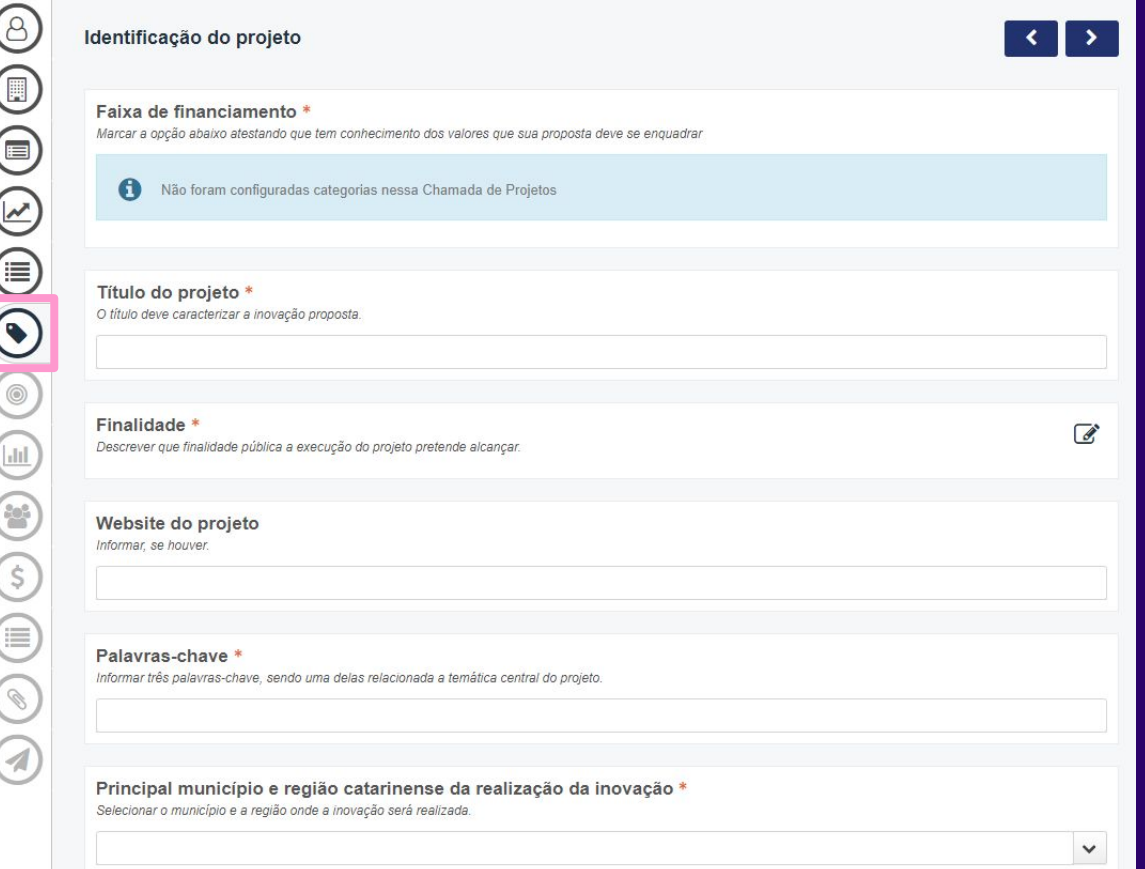

Agência de Desenvolvimento Regional

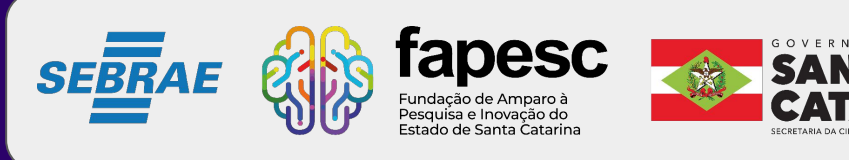

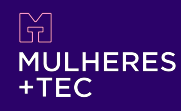

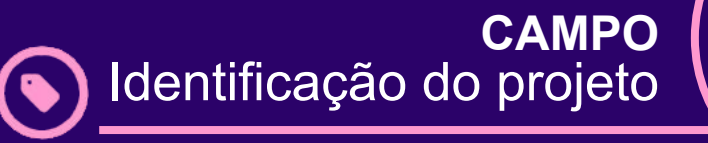

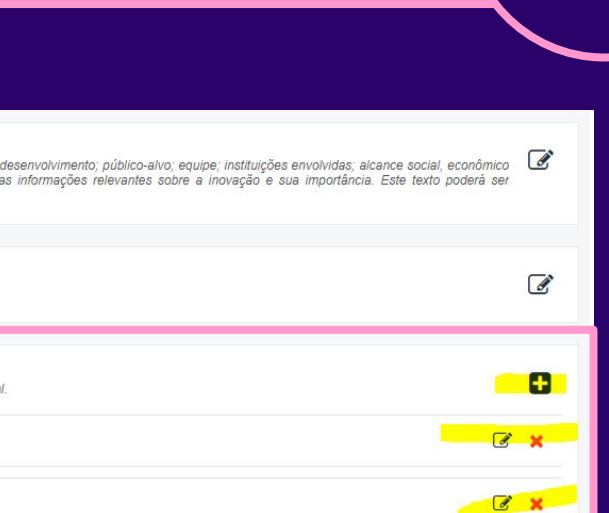

No campo 'objetivos específicos' é necessário inserir todos os objetivos que pretendem atingir com o desenvolvimento do projeto.

Estas informações serão fundamentais no preenchimento do cronograma, próxima etapa a ser preenchida.

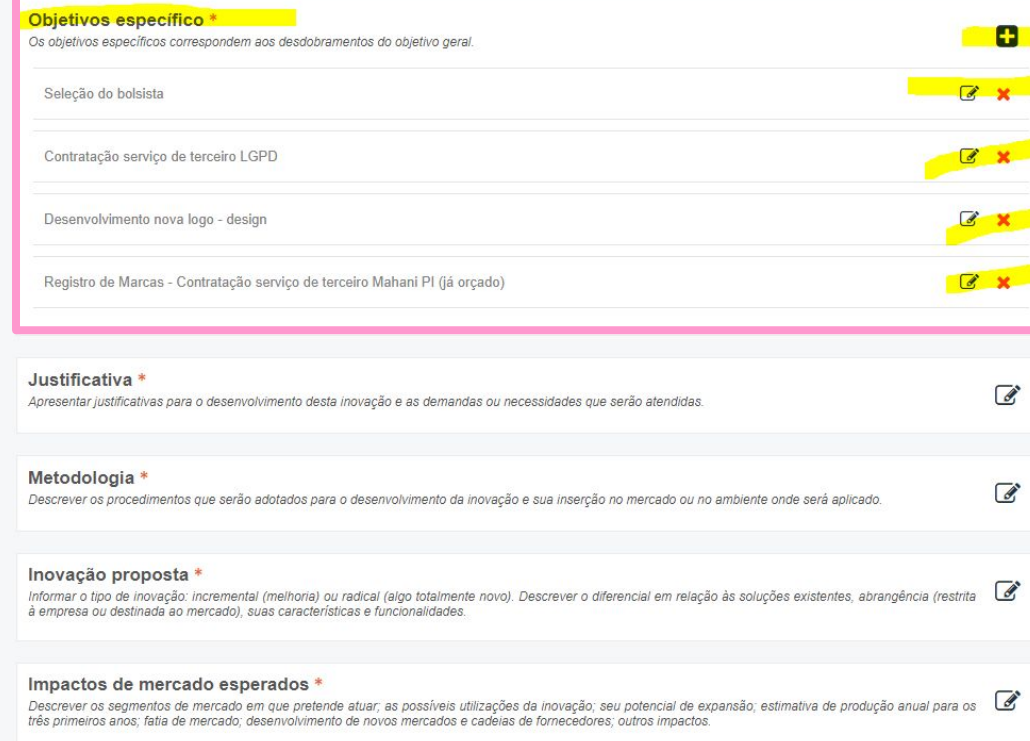

![](_page_16_Picture_6.jpeg)

![](_page_16_Picture_7.jpeg)

Resumo publicável \*

publicado pela FAPESC

Obietivo geral \*

.<br>Apresentar o objeto do projeto; nome da inovação; procedimentos gerais de<br>e ecoambiental; impactos na empresa; duração; recursos envolvidos; outr

Definir de forma clara e concisa o que se pretende com o projeto.

![](_page_17_Picture_0.jpeg)

![](_page_17_Picture_1.jpeg)

Aqui serão preenchidas as etapas que o projeto proposto passará. É recomendado estar com as etapas e metas bem definidas.

O projeto não é estático e ao longo da execução poderá, sem prejuízo, ter ajustes.

![](_page_17_Picture_4.jpeg)

![](_page_17_Picture_5.jpeg)

![](_page_18_Picture_0.jpeg)

Ao inserir as informações necessárias para criação de cada etapa, relacione-as com os objetivos específicos, preenchidos inicialmente na página de identificação do projeto.

Considerando que a previsão de contratação é final de julho/2023, o ideal é colocar o início das etapas para os meses de agosto/setembro de 2023.

![](_page_18_Picture_53.jpeg)

Etapas e Metas do projeto **7**

**CAMPO**

![](_page_18_Picture_4.jpeg)

![](_page_19_Picture_0.jpeg)

![](_page_19_Picture_1.jpeg)

# Inserir as informações necessárias para criação de cada etapa, relacionando-as com os objetivos específicos já preenchidos inicialmente na página de identificação do projeto.

![](_page_19_Picture_57.jpeg)

![](_page_19_Picture_4.jpeg)

 $\mathcal{S}$  ( $\mathbb{R}$ )

È

![](_page_20_Picture_0.jpeg)

![](_page_20_Picture_1.jpeg)

![](_page_20_Figure_2.jpeg)

Seu cronograma aparecerá desta forma, lembrando que quanto mais informações puder fornecer sobre como será executado seu projeto, mais fácil será o entendimento do avaliador no momento da análise dos critérios.

![](_page_20_Picture_4.jpeg)

#### ਿੱ MULHERES<br>+TEC

![](_page_21_Picture_47.jpeg)

![](_page_21_Picture_48.jpeg)

![](_page_21_Picture_49.jpeg)

![](_page_21_Picture_50.jpeg)

Aqui é necessário listar **apenas um** deles como principal e os demais que deseja atingir - sempre indicando a quantidade de cada um.

![](_page_21_Picture_6.jpeg)

![](_page_22_Picture_0.jpeg)

![](_page_22_Picture_1.jpeg)

### Momento de inserir quem irá auxiliar no desenvolvimento do projeto.

Lembrando que quanto mais **MULHERES** envolvidas nos projetos, **MELHOR!**

![](_page_22_Picture_4.jpeg)

![](_page_22_Picture_5.jpeg)

![](_page_23_Picture_0.jpeg)

![](_page_23_Picture_1.jpeg)

Não esqueçam de descrever bem quais atividades cada integrante da equipe irá realizar, esse é um dos critérios avaliados.

Observação: prestador de serviço NÃO faz parte da equipe, são contratados por demanda.

![](_page_23_Picture_47.jpeg)

![](_page_23_Picture_5.jpeg)

![](_page_24_Picture_0.jpeg)

![](_page_24_Picture_1.jpeg)

Momento de preencher os valores que serão solicitados para cada etapa de desenvolvimento do projeto. Nesse campo temos 3 itens:

- 1) Corrente e Capital
- 2) Contrapartida
- 3) Resumo financeiro

Observação: seja coerente com as despesas solicitadas, lembrando sempre que se trata de recursos públicos.

![](_page_24_Picture_54.jpeg)

![](_page_24_Picture_8.jpeg)

![](_page_25_Picture_0.jpeg)

**CAMPO** Despesas do projeto

No item 'Corrente e Capital' clique em '+Adicionar' para preencher o campo (imagem à esquerda). Preencha os campos solicitados para cada item (imagem à direita).

Observação: no slide a seguir entenda as categorias das despesas corrente e capital.

![](_page_25_Picture_29.jpeg)

![](_page_25_Picture_5.jpeg)

![](_page_26_Picture_0.jpeg)

![](_page_26_Picture_1.jpeg)

Para saber as despesas, consulte a categoria para melhor entendimento:

- Consumo = Corrente
- Permanente = Capital

**Link de para consulta de categoria** [app.powerbi](https://app.powerbi.com/view?r=eyJrIjoiOTdjYjRiMmMtNjY3ZS00NDA4LWE0YWQtZjMwOWYwOTJmNjlkIiwidCI6ImExN2QwM2ZjLTRiYWMtNGI2OC1iZDY4LWUzOTYzYTJlYzRlNiJ9)

![](_page_26_Picture_49.jpeg)

![](_page_26_Picture_7.jpeg)

![](_page_27_Picture_0.jpeg)

![](_page_27_Picture_1.jpeg)

Com relação ao item 'Contrapartida', conforme consta em edital, a empresa beneficiária da subvenção deverá se comprometer com uma contrapartida econômica mínima de 5% do valor do projeto. Os itens permitidos e não permitidos para contrapartida constam no edital, item 6.

A contrapartida é econômica, ou seja, não é necessário o desembolso do valor em espécie neste momento ou aporte em conta, mas é obrigatório o comprometimento da empresa beneficiária em fornecer comprovações de que a contrapartida foi executada ao longo do projeto, por meio de notas fiscais e relatórios. A seguir, um exemplo.

> **LEMBRE-SE!** Não esqueça de salvar as informações.

![](_page_27_Picture_5.jpeg)

![](_page_28_Picture_0.jpeg)

![](_page_28_Picture_1.jpeg)

A contrapartida econômica deverá ser especificada nas despesas do projeto, com o limite mínimo de 5% (cinco por cento) do valor de fomento contratado, descrito no Plano de Trabalho.

Exemplo: se as despesas do seu projeto somaram R\$ 89.900,00, sua contrapartida mínima será de R\$ 4.495,00.

Se as despesas do seu projeto somaram R\$ 90.000,00, sua contrapartida mínima será de R\$ 4.500,00.

![](_page_28_Picture_61.jpeg)

![](_page_28_Picture_6.jpeg)

#### **CAMPO** Cronograma de repasse

Essa página é para termos uma previsão referente aos pagamento, sugerimos preencher para desembolso em uma parcela.

MULHERES

![](_page_29_Picture_34.jpeg)

![](_page_29_Picture_3.jpeg)

![](_page_30_Picture_0.jpeg)

![](_page_30_Picture_1.jpeg)

Hora de inserir os anexos exigidos para a admissibilidade, previstos no item 4 dos critérios de admissibilidade.

Preferencialmente, encaminhar os documentos em PDF e verificar o tamanho permitido.

![](_page_30_Picture_46.jpeg)

![](_page_30_Picture_5.jpeg)

![](_page_31_Picture_0.jpeg)

![](_page_31_Picture_1.jpeg)

#### **ATENÇÃO!**

Caso aconteça alguma crítica, o sistema irá avisar onde está o erro, com isso é necessário voltar na página para resolver, salvar e enviar novamente.

![](_page_31_Picture_4.jpeg)

![](_page_31_Picture_5.jpeg)

![](_page_32_Picture_0.jpeg)

![](_page_32_Picture_1.jpeg)

Salvar

#### Documentos :  $\circledB$ Envio  $\left\langle \right\rangle$ C Todas as etapas do formulário foram preenchidas corretamente. Para que ele seja publicado, clique no botão Submeter. **ROLL** G  $\mathfrak{S}$ Enviar S  $\odot$  $\boldsymbol{\mathsf{x}}$ Confirmação  $\odot$ Você confirma a submissão deste projeto? Após a  $\bigcirc$ submissão o projeto não poderá mais ser alterado.  $\circledS$ Sim Não  $\mathbb{S}^3$ S  $\circledS$  $\circledcirc$

#### **Tudo preenchido e revisado?**

Chegamos ao final da submissão, só clicar em enviar.

![](_page_32_Picture_5.jpeg)

![](_page_32_Picture_6.jpeg)

![](_page_33_Picture_35.jpeg)

![](_page_33_Picture_1.jpeg)

# **Boa sorte e até a próxima etapa!**

#### Dúvidas

 $\text{M}$ mulheresmaistec@fapesc.sc.gov.br  $\%$  (48) 3665-4869  $\circ$  13 às 19h

![](_page_33_Picture_5.jpeg)

![](_page_33_Picture_6.jpeg)

![](_page_33_Picture_7.jpeg)